# **R** 電力中央研究所

## 取扱説明書 #日本語版 ver.1

# 降下火山灰(降下テフラ)ハザード評価ツール

(Isopach map-Based Tephra Hazard Analysis)

## **1. アプリの構成**

本アプリは、下記の3要素で構成されています。

- i. Graphical User Interface (GUI) スクリプト(ui.r)。GUI 画面を構成するためのファイ ルです。
- ii. データ読み込み・演算スクリプト(server.r)。データの読み込み、演算処理のためのファイル です。
- iii. データ格納フォルダ (data)。降下テフラ分布図やデータリスト、火山位置情報などのデー タが格納されています。格納されている降下テフラ分布図データは Zenodo ( https://zenodo.org/doi/10.5281/zenodo.3608345 )で公開されている最 新版を使用しています。

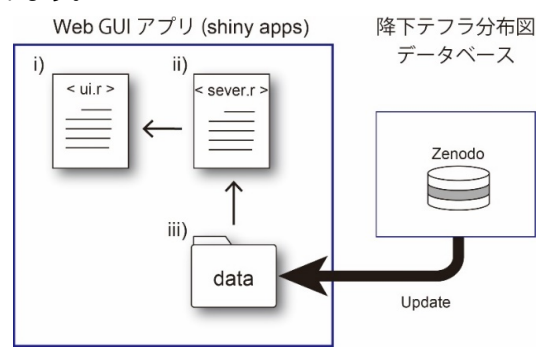

## ◎GUI アプリの引用方法:

Uesawa, S. (2023) https://s-uesawa.shinyapps.io/IB-THA-GUI/ (Accessed Nov. 2023) ※日付は適宜変更すること。※GUI アプリの過去のバージョン (ui.r と server.r) は Github (https://github.com/s-uesawa/IB-THA-GUI )にて公開しています。

## ◎降下テフラ分布図データベースの引用方法:

・全てのバージョンに共通する DOI: https://zenodo.org/doi/10.5281/zenodo.3608345 ·最新版の引用: Uesawa, S. (2023). TephraDB\_Prototype\_ver1.3 (1.3) [Data set]. Zenodo. https://doi.org/10.5281/zenodo.7857457 (Accessed Nov. 2023) ※日付 は適宜変更すること。

# **2. 使い⽅︓アプリを起動する**

https://s-uesawa.shinyapps.io/IB-THA-GUI/ にアクセスします。

下のような画面が出ますが、地図が表示されるまで待ちます。

英文はブラウザの翻訳機能で日本語に変換できます。翻訳機能の使い方は、各ブラウザの使用方法を ご確認ください。

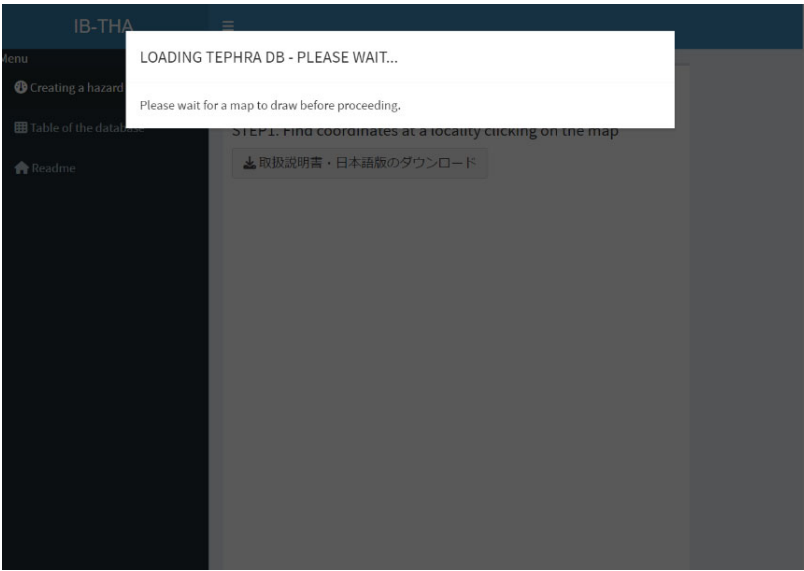

しばらくすると、下のような地図が表示され、地図を操作できるようになります。青いアイコンは火山(火 口)の位置で、クリックすると火山 (火口) 名が表示されます。

「取扱説明書・日本語版のダウンロード」から本取扱説明書をダウンロードできます。

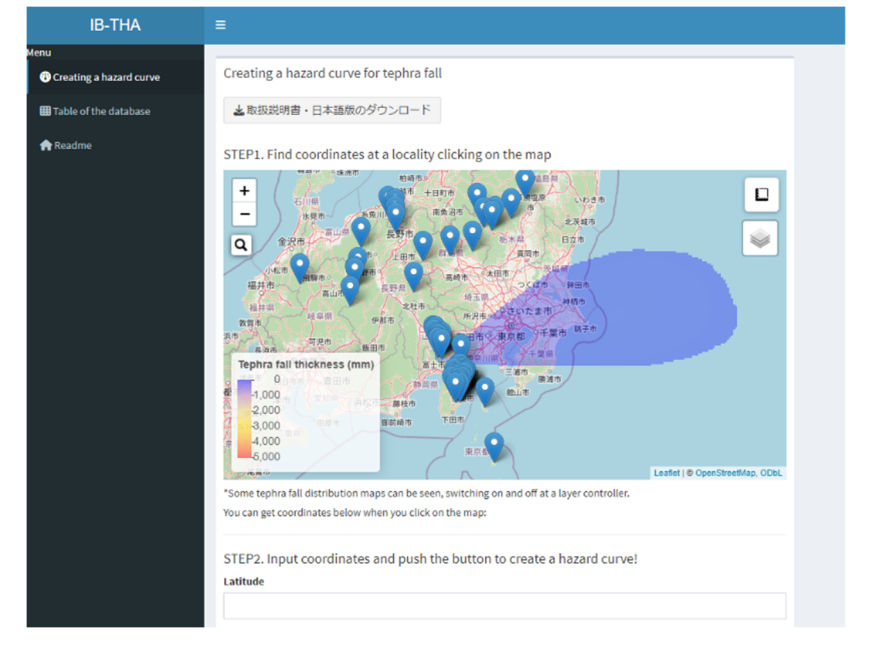

#### **【地図が表⽰されない場合】**

・最新バージョンのブラウザにアップデートしてください。

・一定の時間操作しないと、サーバが自動的に接続を切ります。画面に表示される Reload をクリックとア プリが再スタートします (下図参照)。

・アクセスが集中すると接続できない場合があります。時間を置いて再アクセスをお願いいたします。

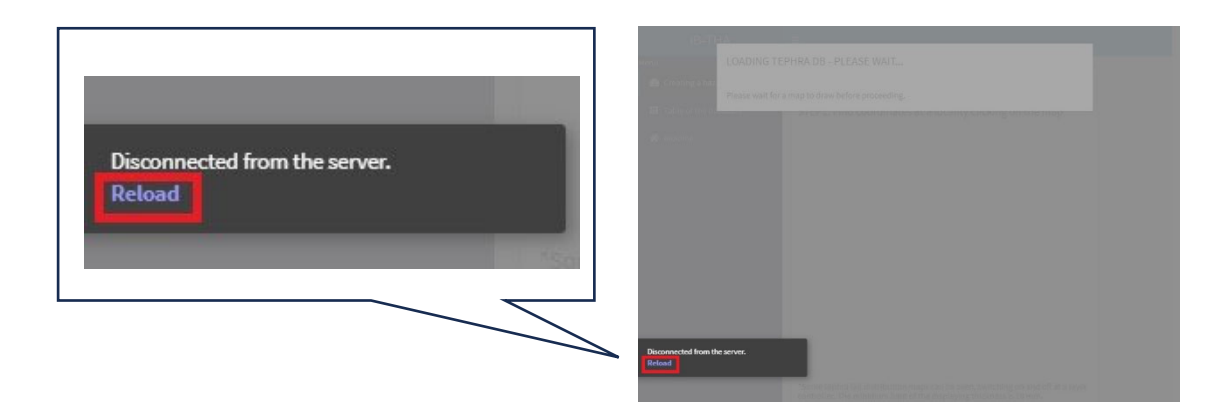

## 3-1 地図の拡大·縮小

マウスをスクロールする、もしくは+、-のボタンをクリックすることで、地図の拡大・縮小ができます。

### **3-2 位置の検索機能**

 $\fbox{{\bf Q}}$ <sub>をクリックすると、文字が入力できるようになります。国内の地名をローマ字入力すると、位置が検索</sub> 可能です。ただし、⽇本語での検索ができないのでご注意ください。

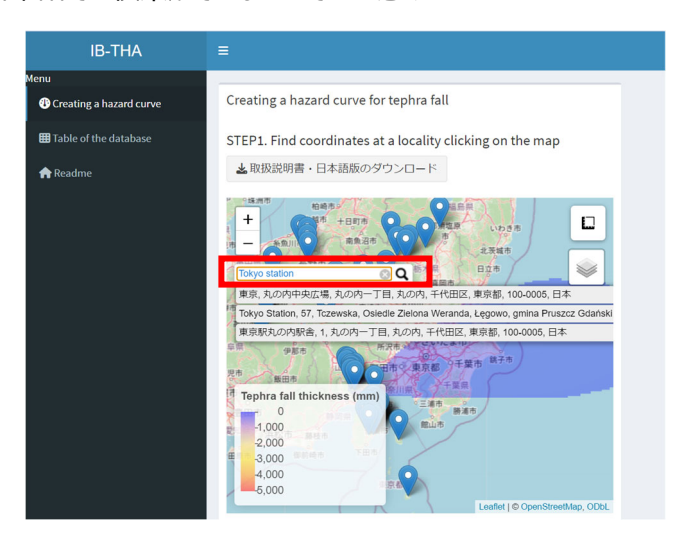

## 3-3 分布図の事例表示

 $\overline{\mathbb{X}}$ ■にカーソルを合わせると (1) チェックボックスが表示され (2) 、分布図事例のリストがサンプルとし て表示されます。チェックボックスから地名を選ぶと、その分布図事例が地図上に表示されます。 ※事例表示は、50結果には影響しません。

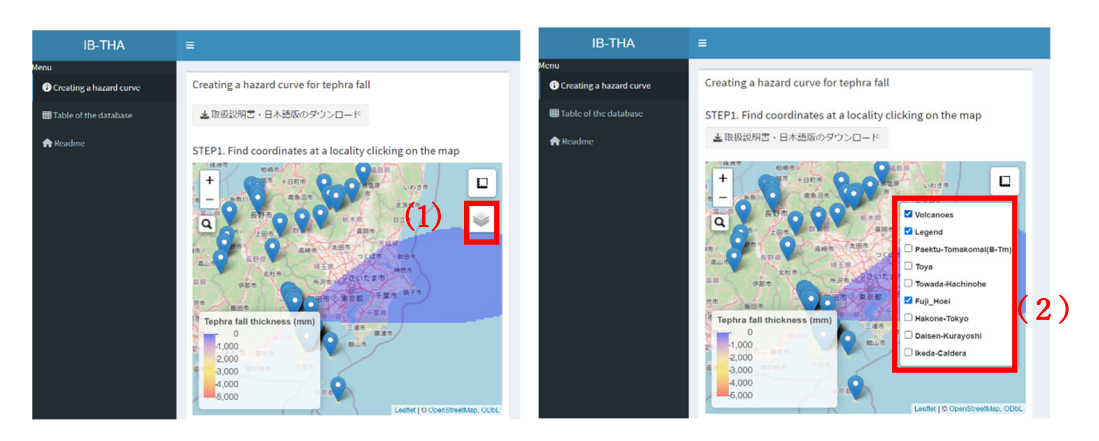

### **4. 座標の検索**

降下テフラの履歴や頻度は、座標から調べることができます。 調べたい地点を地図上で選び、カーソルを当ててクリックすると、地図の下に Latitude(緯度)、 Longitude (経度) が表示されます。

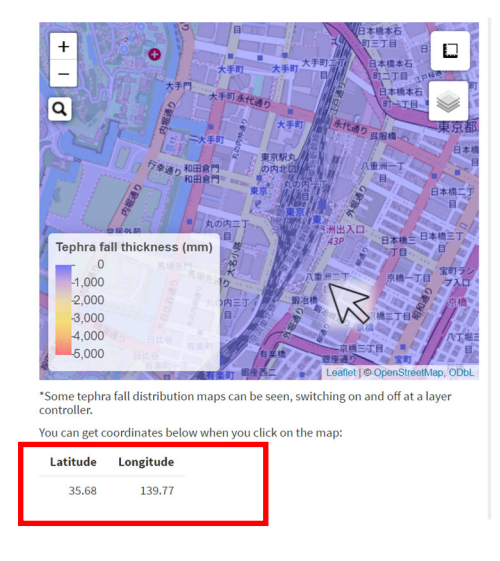

# **5. ハザード曲線の描画と結果の閲覧**

**5-1** 4で検索した座標を (1)、アプリ内「STEP 2」の緯度・経度入力欄に転写し (2)、 「Create a hazard curve!」(3)を押します。

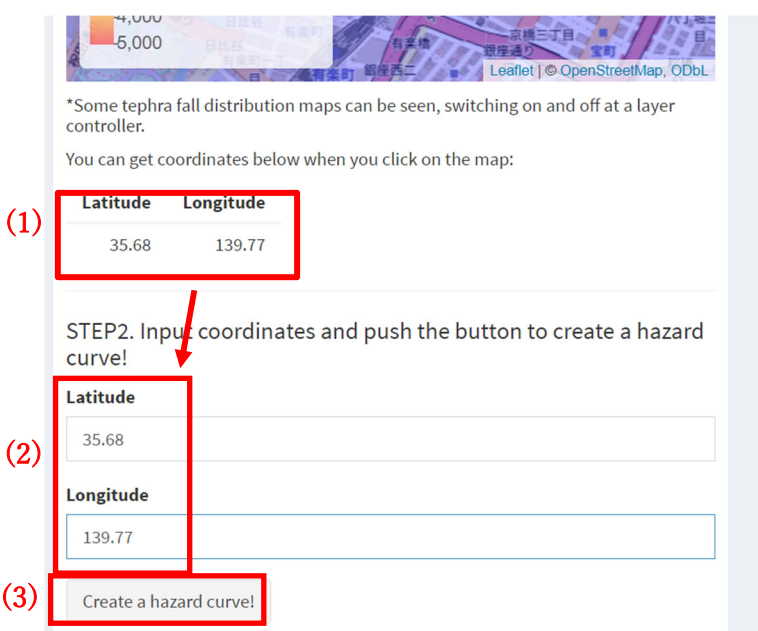

**5-2** 「Create a hazard curve!」を押すと、20 秒ほどで下記のようなグラフが出ます。

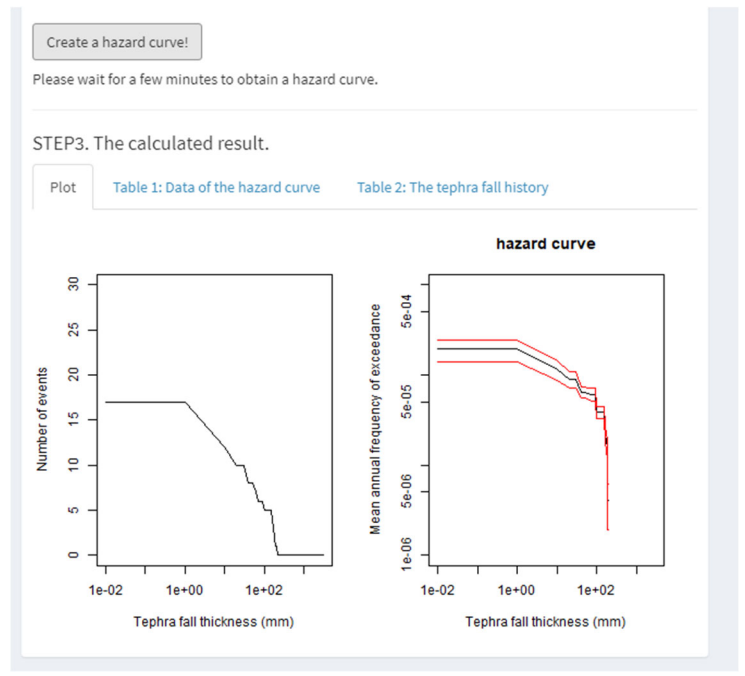

**5-3** 計算が終わったら、Table 1 のタブを開き、「View the table」を押すと、ハザード曲線の⽣デー タを取得できます。

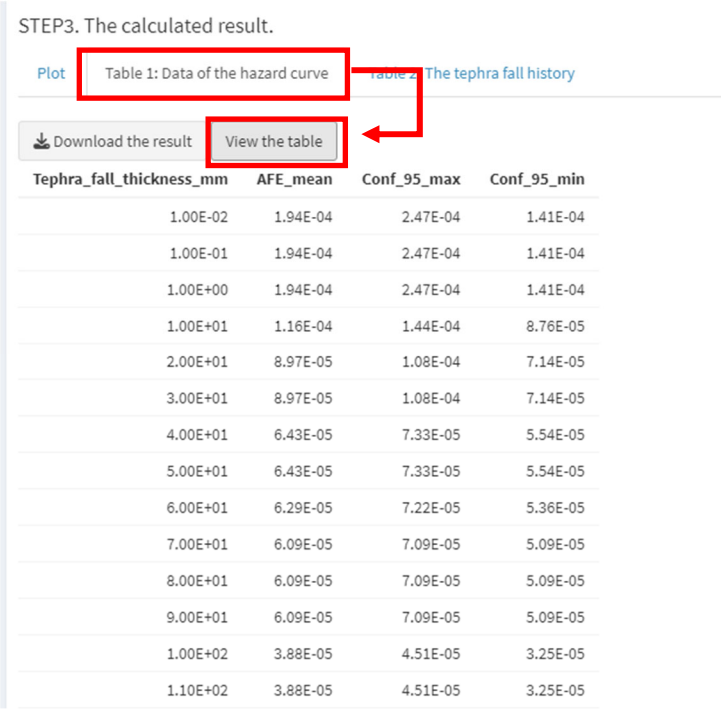

**5-4** 同様に Table 2 から降灰履歴表も取得できます。層厚 0 mm の事例も含む全ての降下テフ ラ事例が表⽰されます。

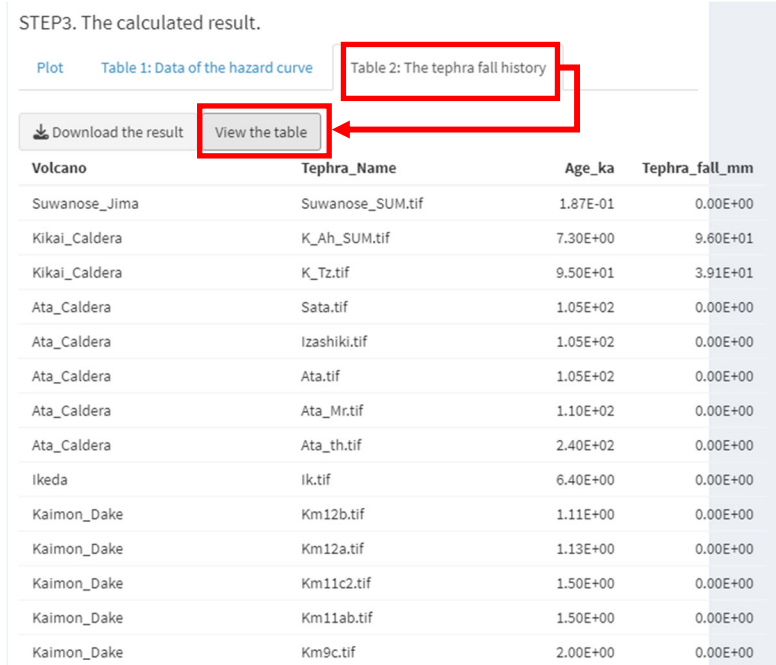

それぞれ、「Download the result」ボタンを押すと、csv ファイルとしてダウンロードできます。

#### **付録・⽤語解説**

#### **【グラフの⾒⽅】**

●**左のグラフ** 

縦軸:過去 15 万年間の降下テフラについて、ある層厚(横軸)より大きい降下テフラの累積回 数。

横軸︓降下テフラの層厚(mm)。

例えば、横軸 10mm に対して、縦軸が7回だった場合、10mm より厚い層厚の降下テフラが過去 15 万年間で 7 回発⽣したと読みます。

#### **●右のグラフ**

縦軸:ある層厚より大きい降下テフラが起こる平均の頻度 = 平均年超過頻度 (例えば、10^-4 の場合は 1 万年に1回起こる事象を表す)。

横軸︓降下テフラの層厚(mm)。

「平均の頻度=累積回数/取り扱う年代」は、縦軸の頻度は取り扱う年代幅によって変わってきます。 私たちが開発した⼿法では、1万年間,2万年間、3万年間・・・15 万年間と 1 万年ずつ取り扱 う年代幅を拡大した頻度を計算し、その「平均値を黒線」で、計算される「頻度の変化幅の 95%信 頼区間の上限と下限を赤線」で示しました。

例えば、5-2で示したハザード曲線では層厚が薄いほど、1 万年間(より頻度が大きくなる)と15 万年間(より頻度が小さくなる)の変化幅が大きくなるため、赤線の間隔が大きくなっています。一方 で層厚が厚い側では、大きな噴火を含まない期間が多くなるため、変化幅は小さくなります。

#### **【⽤語解説】**

**·Tephra fallout** = 降下テフラ (=降下火砕物≒降下火山灰)。 厳密には、「降下⽕⼭灰」は「降下テフラ」のうち粒径が 2mm 未満のものを指す。

#### **<Table1>**

・**AFE\_mean**=1万年間,2万年間、3万年間・・・15 万年間と 1 万年ずつ取り扱う年代幅を 拡大して計算した 15 個の頻度値の「平均値」 (右グラフで表示される黒線)。

**・Conf\_95\_max、Conf\_95\_min**=「頻度の変化幅の 95%信頼区間」の上限と下限(右グ うフで表示される赤線)

**<Table2>** 

 $\cdot$ Age\_ka=1 ka = 1 千年前 (噴火年代値)

・火山灰の名前は記号で示されています。

日本語での参照はデータ元である下記論文(須藤・他, 2007)をご参照ください。 [わが国の降下⽕⼭灰データベース作成 \(jst.go.jp\)](https://www.jstage.jst.go.jp/article/bullgsj/58/9-10/58_261/_article/-char/ja/)

・58\_09\_01\_01.xls [Download \(TXT\)](https://www.jstage.jst.go.jp/article/bullgsj/58/9-10/58_261/_supplement/_download/58_261_16.txt) → こちらから、テキストファイルをダウンロードいただ き、テキストファイル中の URL から降灰リストのエクセルファイルがダウンロードできます。

・その他、詳細は下記論⽂に書かれていますので、併せてご参照ください。 ※Readme にも案内を書いております。 [Creating a digital database of tephra fallout distribution and frequency in Japan](https://appliedvolc.biomedcentral.com/articles/10.1186/s13617-022-00126-x)  | Journal of Applied Volcanology | Full Text (biomedcentral.com)

・「1. アプリの構成」で⽰した Web アプリと降下テフラ分布図データベースは、個別にバージョンアップし ますので、最新版をご参照ください。

## **6. 元データの表の閲覧**

Menu の「Table of the database」をクリックすると、データ表を表示・閲覧できます。

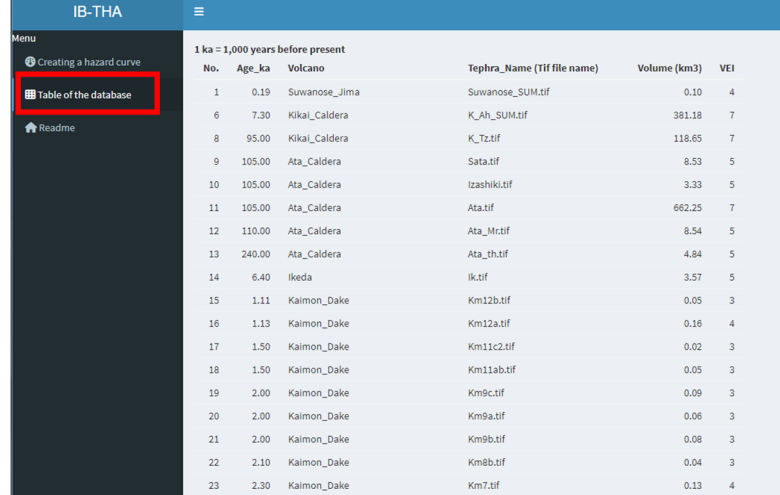

## 7. 引用文献やソースデータのリンク先. 免責事項の表示

Menu の Readme をクリックすると、関連情報が出てきます。

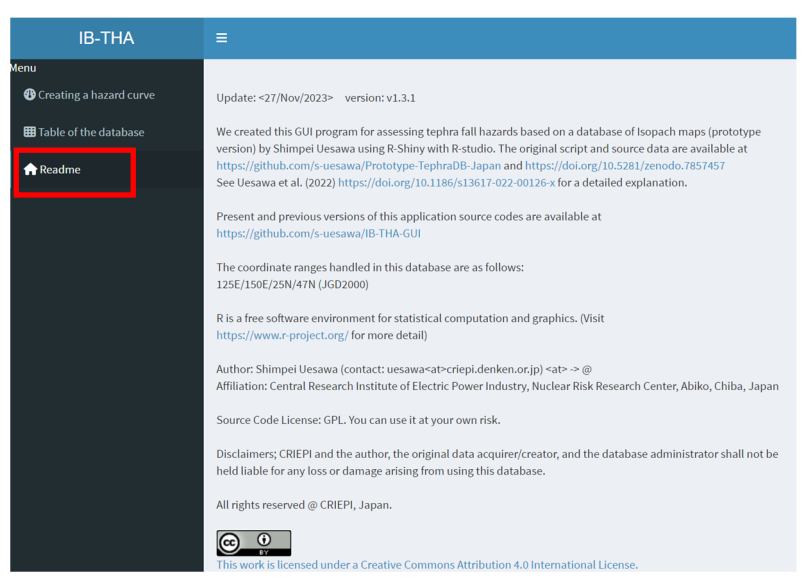

# **●その他の機能の紹介:直線距離・面積の計測**

 $\square$ にカーソルを合わせると、⻑さや⾯積の計測ができるツールが表⽰されます(1)。「Create the new measurement」をクリックすると(2)、カーソルが(3)のような点と指のマークで表示されま す。2地点をクリックすると、地点の地理座標と直線距離が得られます (4)。

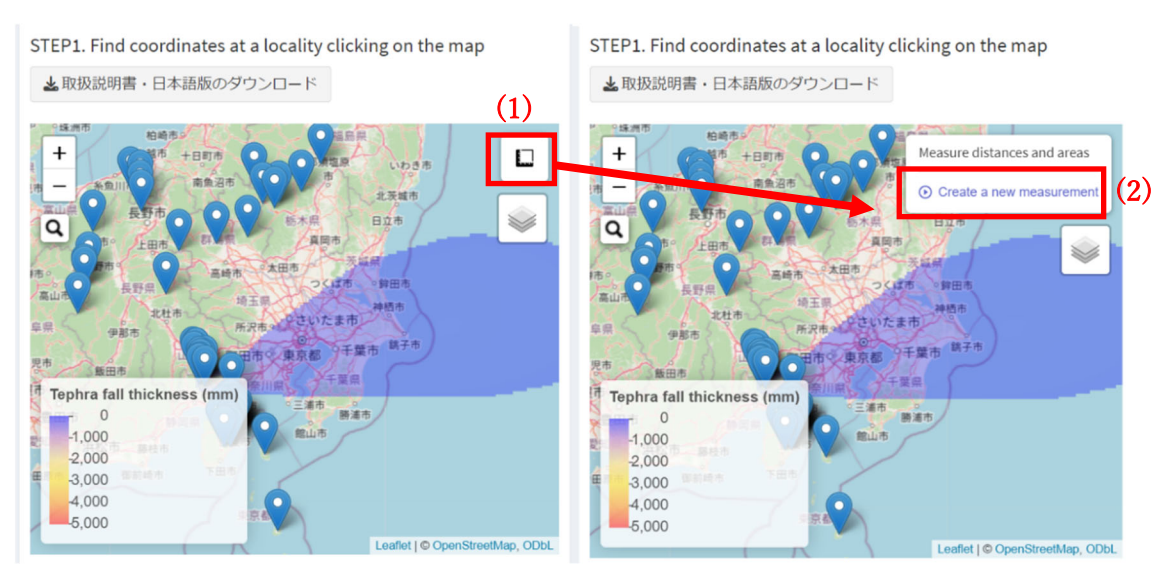

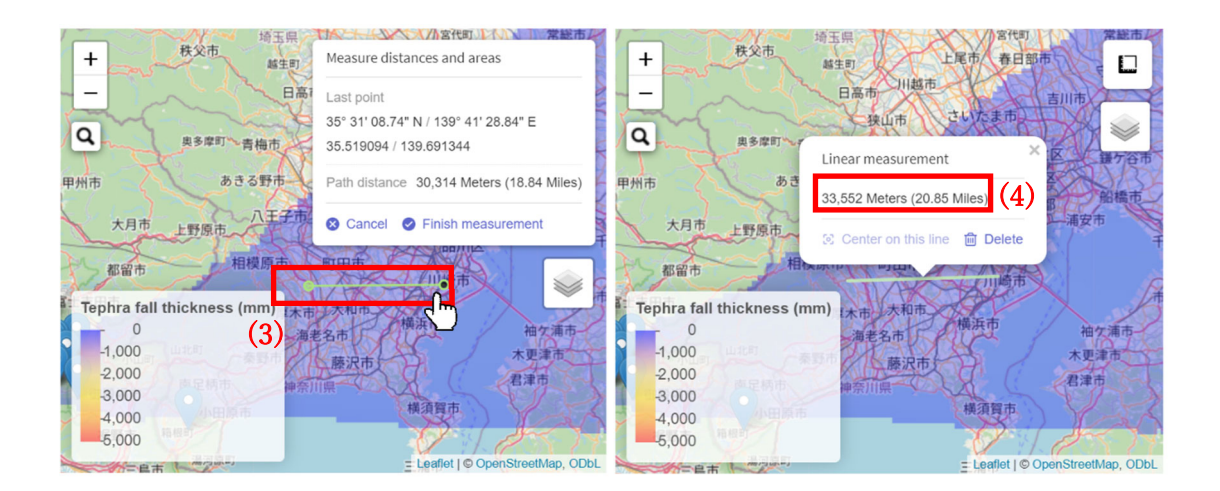

「Finish measurement」を押すと画⾯上に下図のように線が追加されますが、線をクリックし、Delete をクリックすると削除できます。

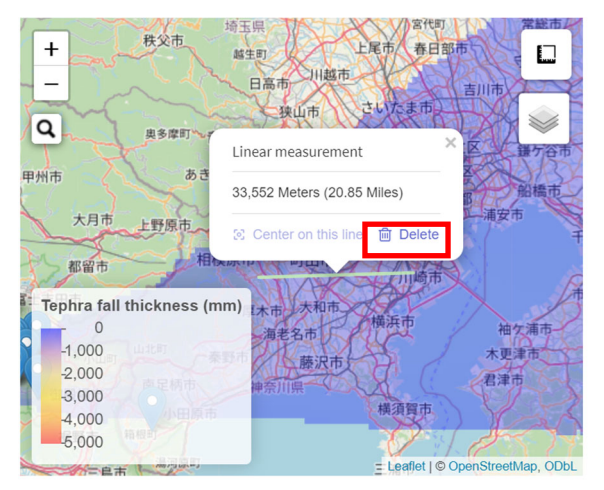

3地点以上地点を追加すると、面積(area)も自動的に計算され表示されます。

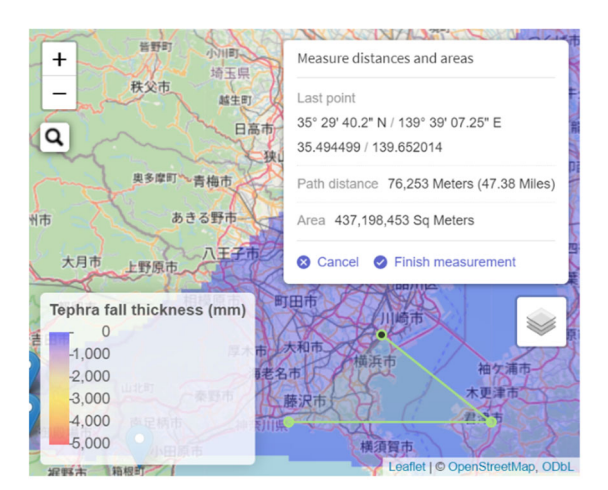

以上。

©Central Research Institute of Electric Power Industry